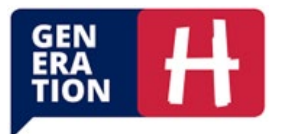

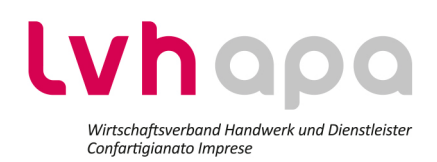

# Guida per adeguarsi allo standard PEC europeo e Attivare il 2FA con Aruba APP

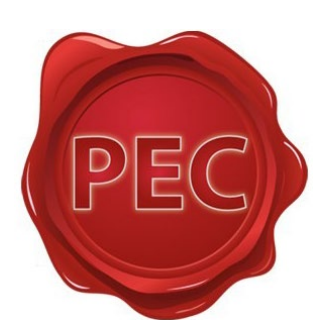

## Cos'è lo standard PEC europeo?

La Posta Elettronica Certificata (PEC) è un sistema di posta elettronica che garantisce la sicurezza e la legalità delle comunicazioni digitali. Lo standard PEC europeo assicura che questo sistema sia conforme alle normative europee.

## Perché dovrei adeguarmi?

L'adeguamento allo standard PEC europeo è necessario per garantire che la Posta Elettronica Certificata (PEC) sia conforme alle normative europee in materia di sicurezza e privacy. Questo standard assicura l'integrità, l'autenticità e l'incontestabilità delle comunicazioni elettroniche, rendendole legalmente valide e sicure in tutto il territorio dell'Unione Europea. Inoltre, facilita l'interoperabilità e la fiducia nelle transazioni digitali tra cittadini, imprese e istituzioni.

È essenziale attivare sia l'autenticazione della casella PEC che il doppio fattore tramite l'apposita applicazione per smartphone.

## Entro quando devo adeguarmi?

C'è tempo **fino al 30 Aprile 2024** per adeguare la PEC agli standard europei: altrimenti, non si potranno più inviare e ricevere messaggi certificati e con pieno valore legale.

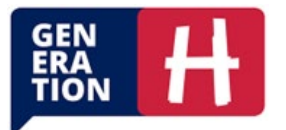

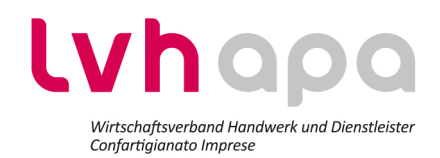

## Sommario

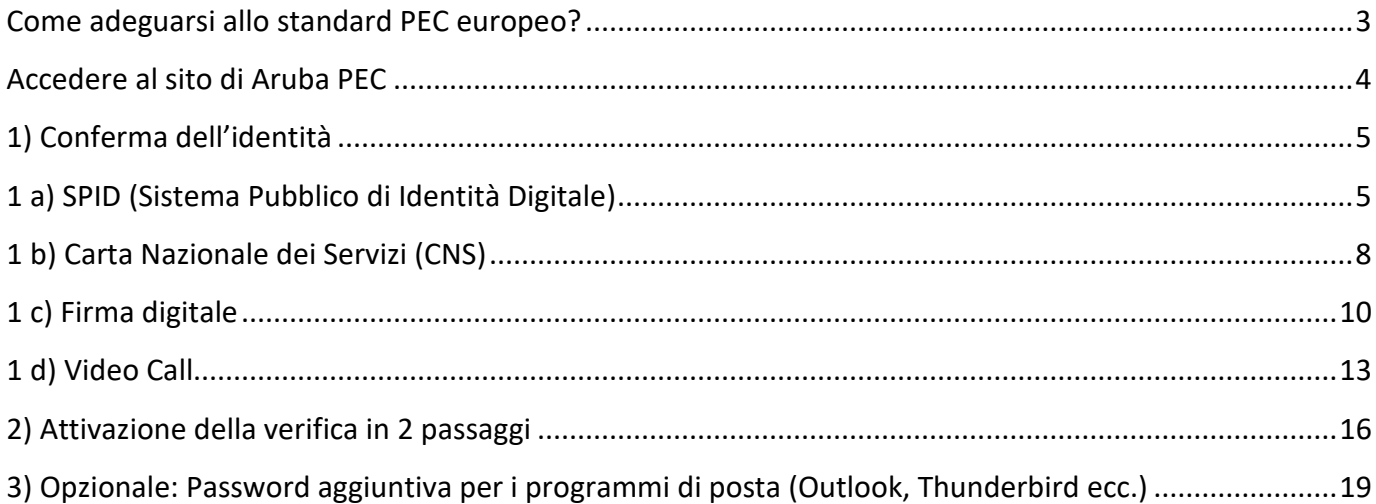

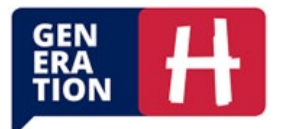

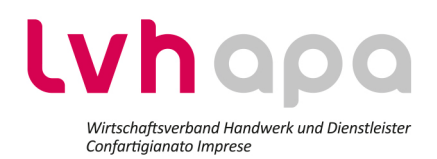

## <span id="page-2-0"></span>Come adeguarsi allo standard PEC europeo?

Per adeguarsi allo standard PEC europeo, è necessario verificare la propria identità tramite la procedura guidata. Per identificarsi ci sono **diversi metodi** per farlo, è sufficiente **sceglierne uno** secondo le proprie esigenze. Questa guida illustra i 4 metodi più comuni.

È **fondamentale** completare sia la procedura **di Conferma d'Identità** sia la **Verifica in Due Passaggi** (2FA) per l'adeguamento allo standard PEC, entrambi i passaggi sono illustrati di seguito.

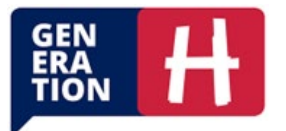

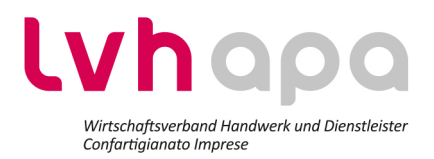

## <span id="page-3-0"></span>Accedere al sito di Aruba PEC

**È molto importante fare le procedura con il Browser Google Chrome, non con Firefox o Microsoft Internet Explorer!**

## a) **Visitare il sito di Aruba PEC:**

Digitare webmail.pec.it nella barra degli indirizzi:

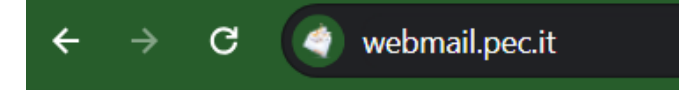

## b) **Accedere all'Area Clienti:**

Nella pagina di accesso, inserire il nome completo della propria casella PEC e la password associata:

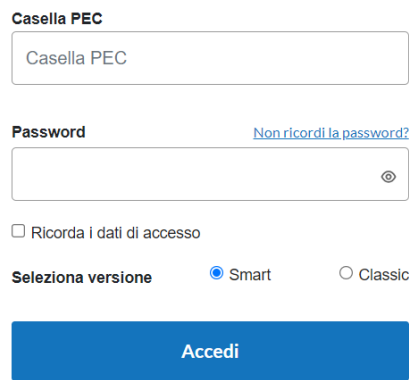

### c) **Opzioni di visualizzazione**

All'accesso vi verranno presentate due opzioni di visualizzazione: *Smart* e *Classic*.

- a. **Smart** (Consigliata): Una versione più moderna e semplificata dell'interfaccia utente, ideale per un utilizzo intuitivo;
- b. **Classic**: Una versione più tradizionale dell'interfaccia, che potrebbe essere preferita da chi è abituato alle vecchie versioni di client di posta elettronica;

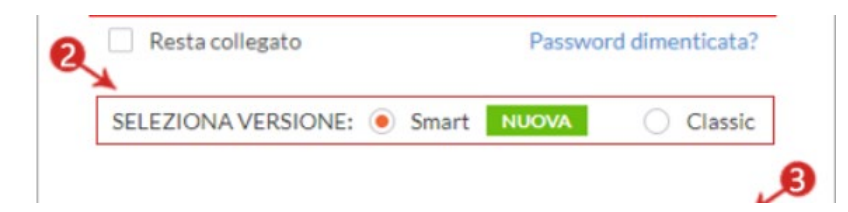

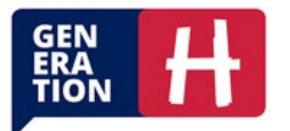

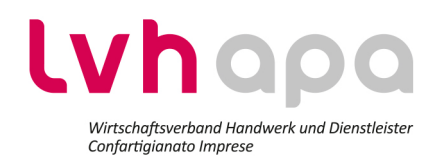

## <span id="page-4-0"></span>1) Conferma dell'identità

## **Accedere alle opzioni di autenticazione**

Se non avete ancora confermato la vostra identità, vedrete un'icona simile ad un campanello in alto a destra dello schermo e sotto la possibilità di confermare la propria identità, premete su **Conferma identità** e inizierà la procedura guidata di adeguamento:

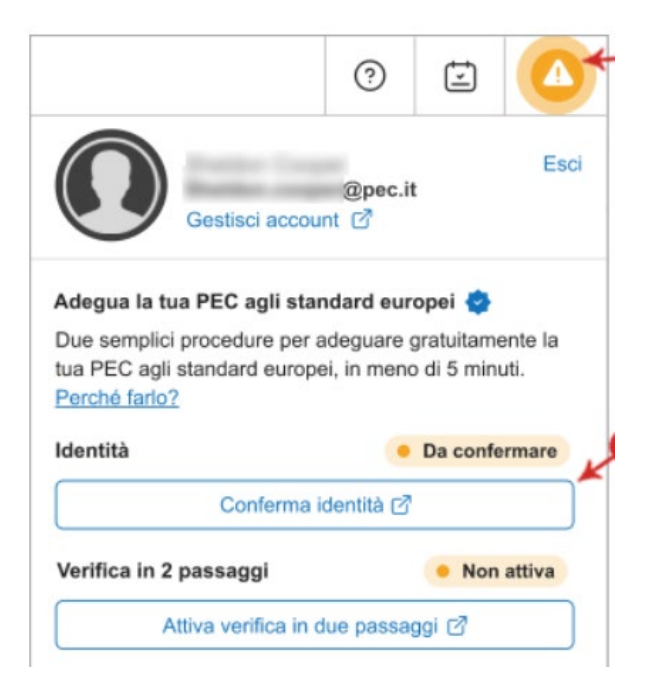

## <span id="page-4-1"></span>1 a) SPID (Sistema Pubblico di Identità Digitale)

## **Cos'è?**

SPID è un sistema che consente ai cittadini di accedere ai servizi online della pubblica amministrazione e dei privati aderenti con un'unica identità digitale (username e password), garantendo sicurezza e protezione dei dati personali.

## **Come usarla/o al fine dell'autenticazione?**

• Nello step **Dati del titolare** vengono mostrati i dati del titolare della casella PEC e le caselle a lui intestate

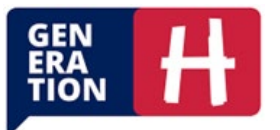

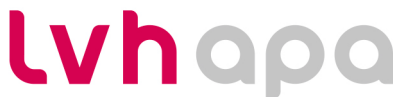

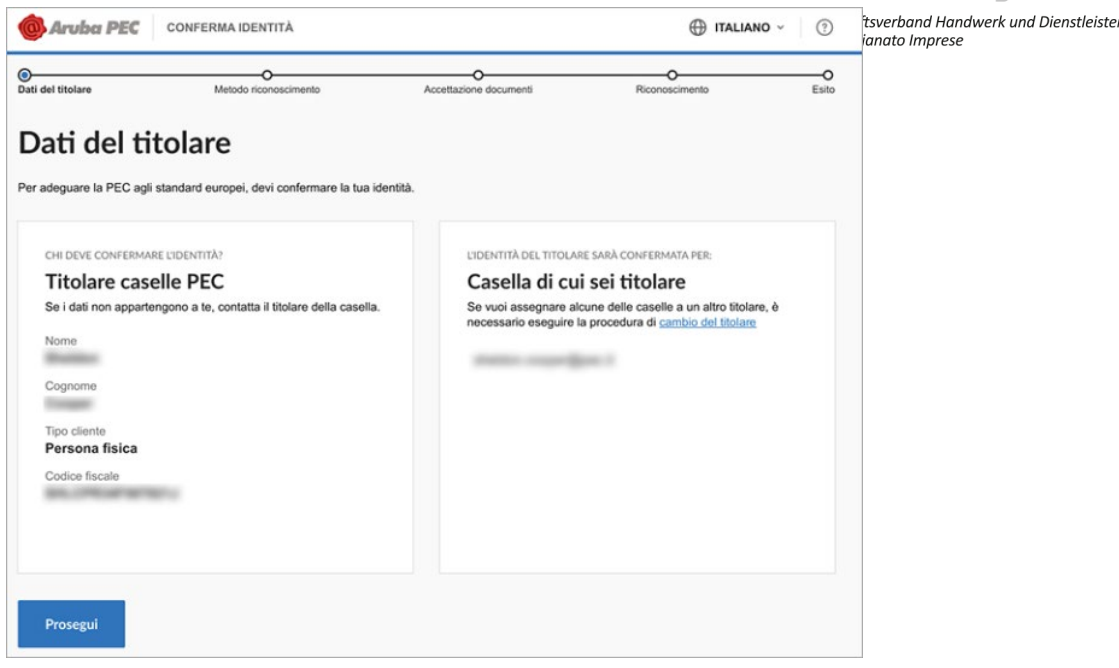

Per caselle intestate a persone giuridiche (aziende, enti e pubbliche amministrazioni) in questa fase è necessario inserire nome, cognome e codice fiscale del legale rappresentante.

È il legale rappresentante a dover confermare l'identità; verranno verificati anche i suoi poteri di rappresentanza.

*Nel caso durante il riconoscimento ci si rendesse conto che la casella è intestata a un soggetto non corretto o se ne volesse cambiare la titolarità sarebbe necessario procedere ad una modifica intestatario.*

- Cliccare **Prosegui**
- nello step **Metodo di riconoscimento** di default viene già indicato SPID, cliccare su **Prosegui**
- nello step **Accettazione documenti**, cliccare su **Leggi e Accetta**. Leggere e accettare il modulo di richiesta (è necessario scorrerlo fino alla fine) e concludere con **Accetta**.
- Spuntare le quattro caselle relative all'accettazione delle condizioni contrattuali e cliccare **Prosegui**:

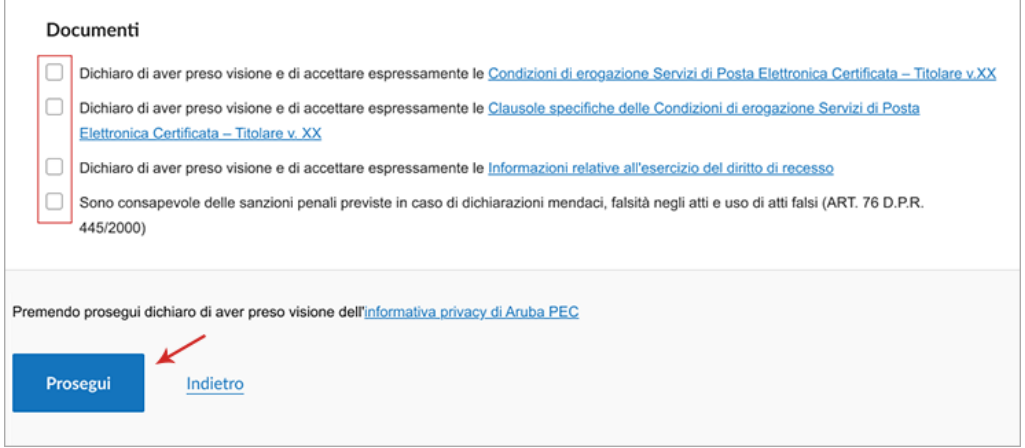

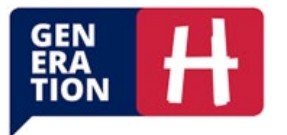

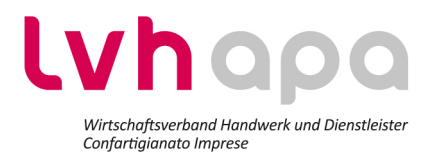

• cliccare il pulsante **Entra con SPID** per avviare la procedura di conferma dell'identità;

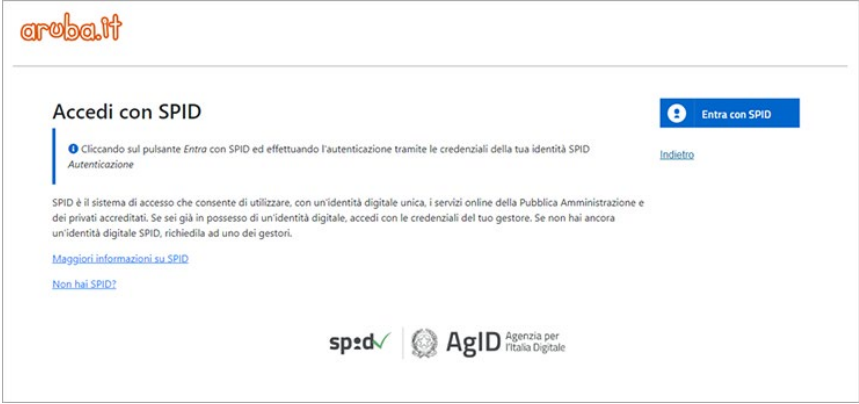

• selezionare il proprio provider del servizio dall'elenco ed eseguire le operazioni di autenticazione richieste dallo stesso;

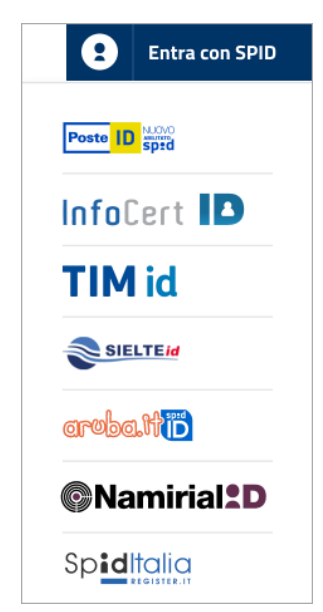

• se il riconoscimento va a buon fine il sistema notifica che l'identità è stata confermata

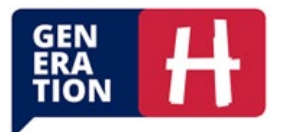

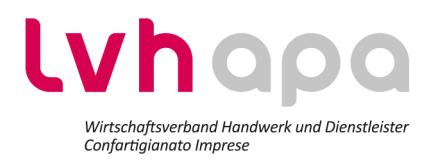

## <span id="page-7-0"></span>1 b) Carta Nazionale dei Servizi (CNS)

### **Cos'è?**

Una carta elettronica personale che contiene i dati del titolare e permette l'accesso a servizi online.

#### **Come usarla/o al fine dell'autenticazione?**

• Nello step **Dati del titolare** vengono mostrati i dati del titolare della casella PEC e le caselle a lui intestate

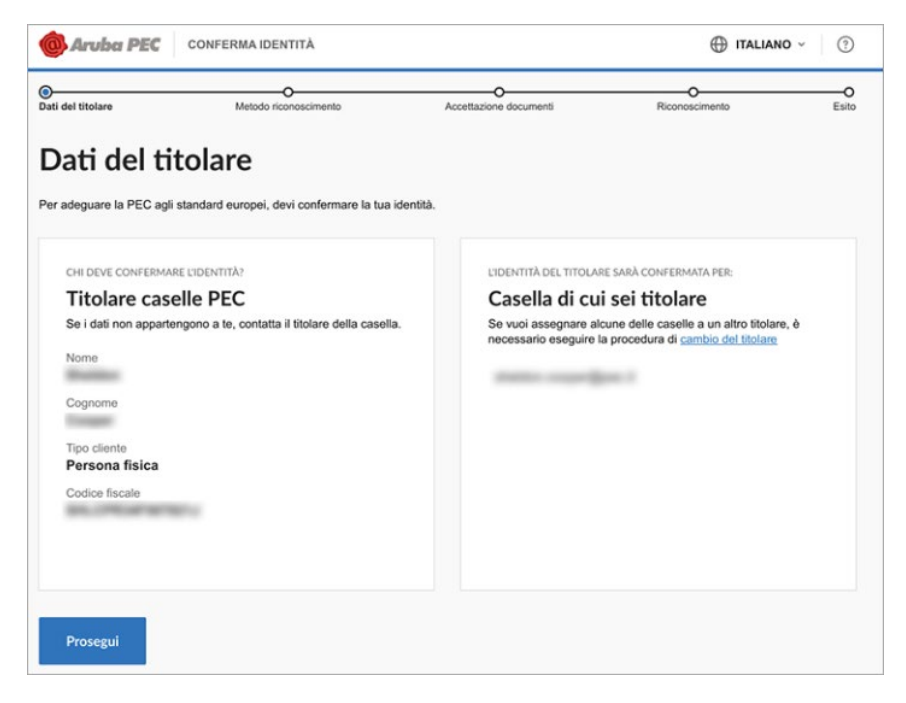

Per caselle intestate a persone giuridiche (aziende, enti e pubbliche amministrazioni) in questa fase è necessario inserire nome, cognome e codice fiscale del legale rappresentante.

È il legale rappresentante a dover confermare l'identità; verranno verificati anche i suoi poteri di rappresentanza.

*Nel caso durante il riconoscimento ci si rendesse conto che la casella è intestata a un soggetto non corretto o se ne volesse cambiare la titolarità sarebbe necessario procedere ad una modifica intestatario.*

- Cliccare **Prosegui;**
- Nello step **Metodo riconoscimento** di default è selezionato **SPID**, per scegliere Carta nazionale dei servizi cliccare sotto il box di SPID sul link **Altri metodi per confermare l'identità** e selezionare **Tessera Sanitaria – Carta Nazionale Servizi**;

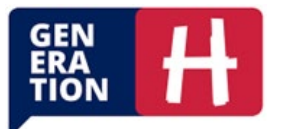

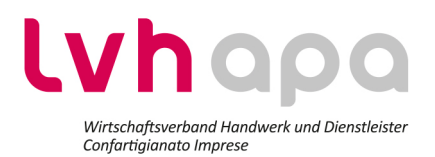

- nello step **Accettazione documenti**, cliccare su **Leggi e Accetta**. Leggere e accettare il modulo di richiesta (è necessario scorrerlo fino alla fine) e concludere con **Accetta**.
- Spuntare le quattro caselle relative all'accettazione delle condizioni contrattuali e cliccare **Prosegui**:

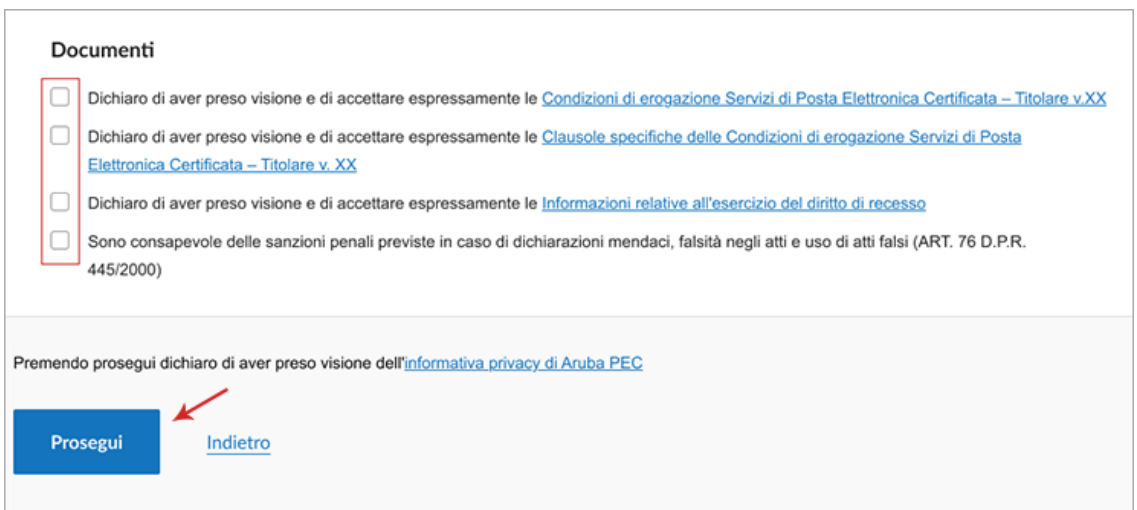

- nello step **Riconoscimento** seguire le indicazioni a video:
	- o il sistema ricorda che occorre avere un **Lettore smart card** collegato al computer, la **CNS o Tessera sanitaria** e il **PIN** della CNS o Tessera sanitaria rilasciato in fase di attivazione;
	- o cliccare su **Prosegui**;
	- o se il sistema lo richiede, scaricare il plugin del browser, installarlo e, successivamente, ricaricare la pagina;
	- o se il dispositivo **viene rilevato** correttamente il sistema chiede di inserire il **PIN**;
	- o cliccare **Prosegui**;
- se il riconoscimento va a buon fine il sistema notifica che l'identità è stata confermata.

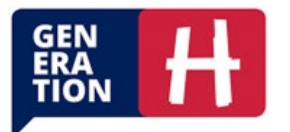

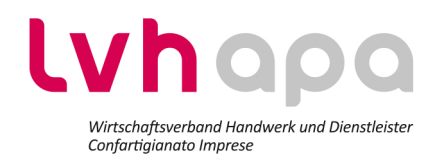

## <span id="page-9-0"></span>1 c) Firma digitale

### **Cos'è?**

La firma digitale è una tecnologia che permette di firmare elettronicamente un documento digitale. È equivalente, in termini legali, a una firma manoscritta su un documento cartaceo. La firma digitale garantisce due aspetti fondamentali:

## **Come usarla/o al fine dell'autenticazione?**

• Nello step **Dati del titolare** vengono mostrati i dati del titolare della casella PEC e le caselle a lui

### intestate

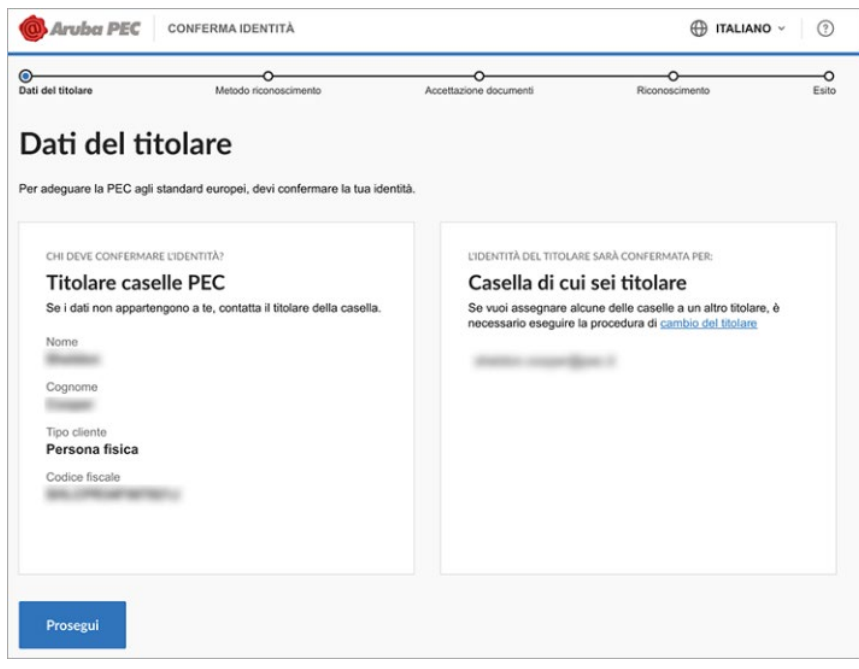

Per caselle intestate a persone giuridiche (aziende, enti e pubbliche amministrazioni) in questa fase è necessario inserire nome, cognome e codice fiscale del legale rappresentante.

È il legale rappresentante a dover confermare l'identità; verranno verificati anche i suoi poteri di rappresentanza.

*Nel caso durante il riconoscimento ci si rendesse conto che la casella è intestata a un soggetto non corretto o se ne volesse cambiare la titolarità sarebbe necessario procedere ad una modifica intestatario.*

• Cliccare **Prosegui**

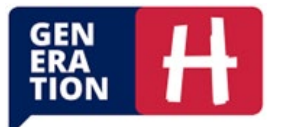

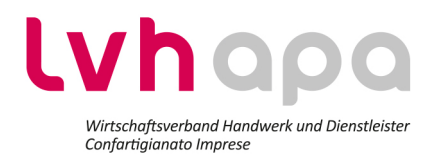

- Nello step **Metodo riconoscimento** di default è selezionato **SPID**, per scegliere firma digitale cliccare sotto il box di SPID sul link **Altri metodi per confermare l'identità** e selezionare **Firma Digitale**;
- nello step **Accettazione documenti**, cliccare su **Leggi e Accetta**. Leggere e accettare il modulo di richiesta (è necessario scorrerlo fino alla fine) e concludere con **Accetta**.
- Spuntare le quattro caselle relative all'accettazione delle condizioni contrattuali e cliccare **Prosegui**:

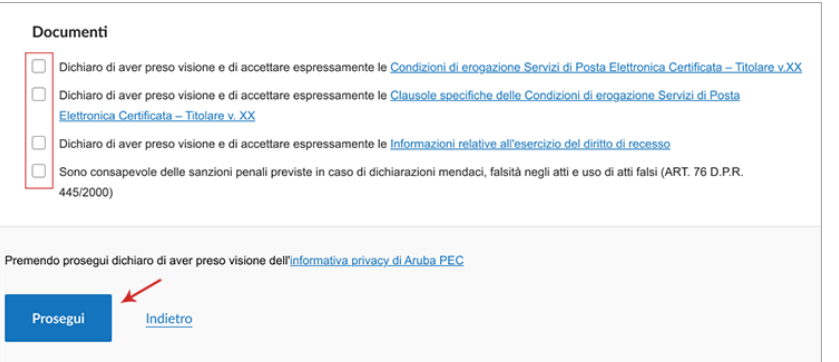

• nello step **Riconoscimento** seguire le indicazioni a video:

o il sistema ricorda che occorre avere il **Dispositivo di firma** collegato al computer ed il **PIN** del dispositivo di firma, una volta collegato il dispositivo cliccare su **Prosegui**

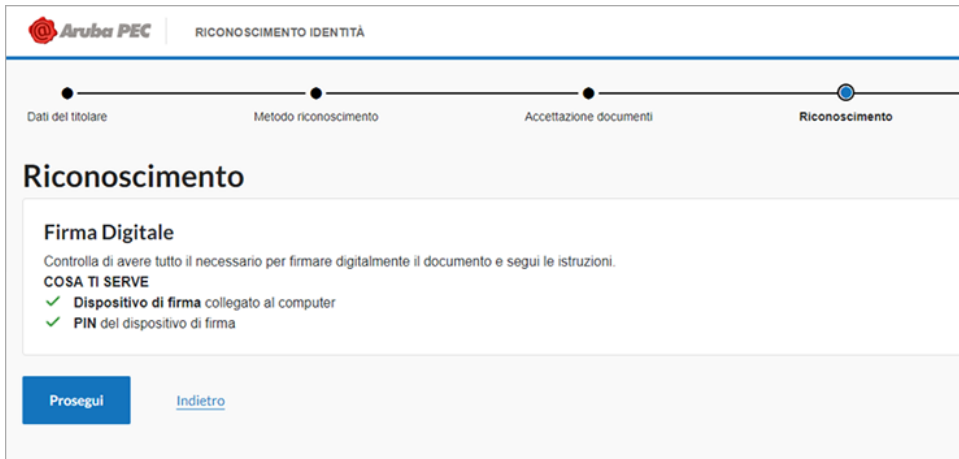

- se il sistema lo richiede, scaricare il plugin del browser, installarlo e, successivamente, ricaricare la pagina;
- se il dispositivo **viene rilevato** correttamente il sistema chiede di inserire il **PIN**.
- se il riconoscimento va a buon fine il sistema notifica che l'identità è stata confermata.

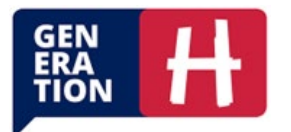

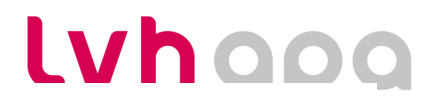

**pister** 

Se il dispositivo **non viene rilevato** è possibile comunque procedere utilizzando la procedura alternativa. Per farlo:

- scaricare il modulo di accettazione, cliccare su **Scarica il modulo di richiesta;**
- firmarlo con il software di firma fornito dal proprio provider di firma, la firma deve avere un formato PDF PAdES
- Cliccare **Sfoglia** e ricaricare il modulo firmato, confermare con **Prosegui**

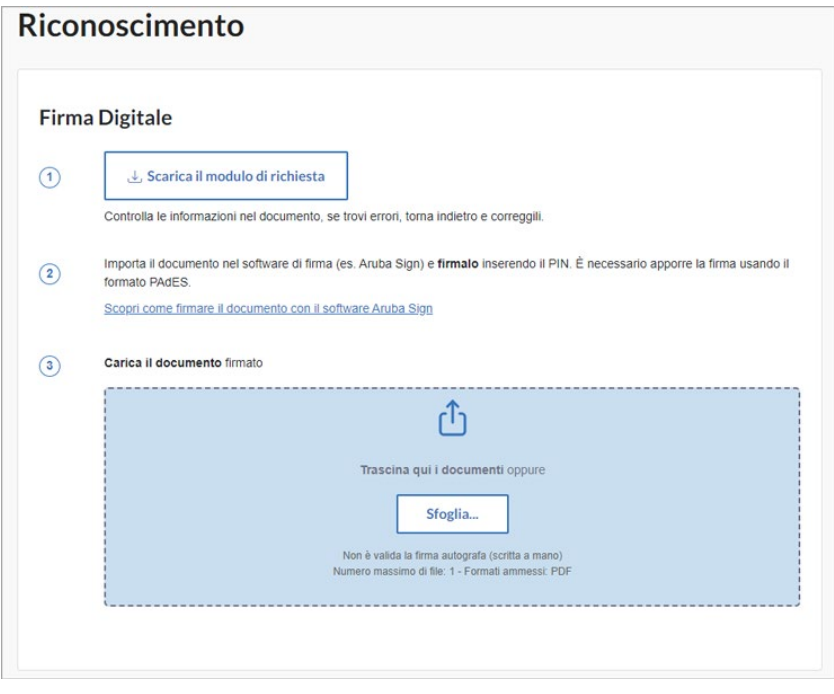

• se il riconoscimento va a buon fine il sistema notifica che l'identità è stata confermata.

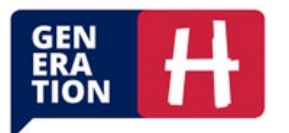

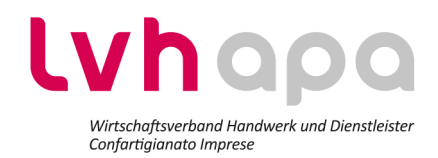

## <span id="page-12-0"></span>1 d) Video Call

### **Cos'è?**

La Video Call è un metodo di riconoscimento dell'identità che si svolge tramite una videochiamata. È un'opzione che permette di completare il processo di verifica dell'identità senza la necessità di presentarsi fisicamente in un ufficio.

## **Come usarla/o al fine dell'autenticazione?**

• Nello step **Metodo riconoscimento** di default è selezionato **SPID**, per scegliere video call cliccare sul link **Altri metodi per confermare l'identità**, sotto il box di SPID, e selezionare **Webcam**;

## **O** Webcam

Il riconoscimento avverrà tramite una videochiamata con un operatore.

Questo metodo richiede tempi più lunghi per la conferma dell'identità

Il riconoscimento con webcam è disponibile solo nelle fasce orarie e nei giorni indicati nel pannello. È possibile selezionare questo metodo in ogni momento e procedere con tutte le attività necessarie, ma sarà necessario attendere l'orario di servizio per accedere alla piattaforma di riconoscimento.

Nel caso di carta d'identità cartacea, passaporto e patente è necessario caricare **anche** un documento contenente il codice fiscale. I documenti ammessi sono: tessera sanitaria, carta d'identità elettronica (entrambi necessariamente in corso di validità), certificato di attribuzione del codice fiscale (con data di emissione non superiore ai 6 mesi) o tesserino del codice fiscale che nel retro riporta il **Numero di identificazione della tessera** per accertamento del codice fiscale. Altri documenti, come ad esempio il certificato provvisorio del codice fiscale rilasciato dalla ASL, non possono essere accettati.

• Nello step **Informazioni personali** viene chiesto di indicare numero e data di scadenza del documento

di identità che verrà poi utilizzato in fase di riconoscimento. Durante il riconoscimento è obbligatorio avere a portata di mano un documento tra i seguenti:

- o carta di identità elettronica italiana (CIE);
- o carta di identità italiana;
- o patente di guida italiana;
- o passaporto (anche straniero);

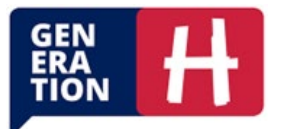

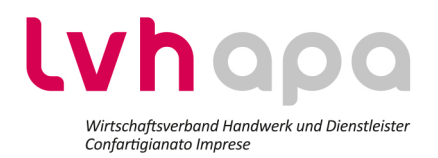

- in questa fase è necessario caricare una copia fronte retro del documento cliccando **Carica**. Il documento dovrà essere mostrato successivamente anche nel video.
- Terminata l'operazione cliccare **Prosegui**.
- Nello step Accettazione documenti cliccare Leggi e accetta per aprire il modulo di richiesta: è necessario leggerlo fino alla fine, spuntare la casella **Dichiaro di aver preso visione del Modulo di richiesta e che i dati riportati sono corretti** e successivamente cliccare su **Accetta**.

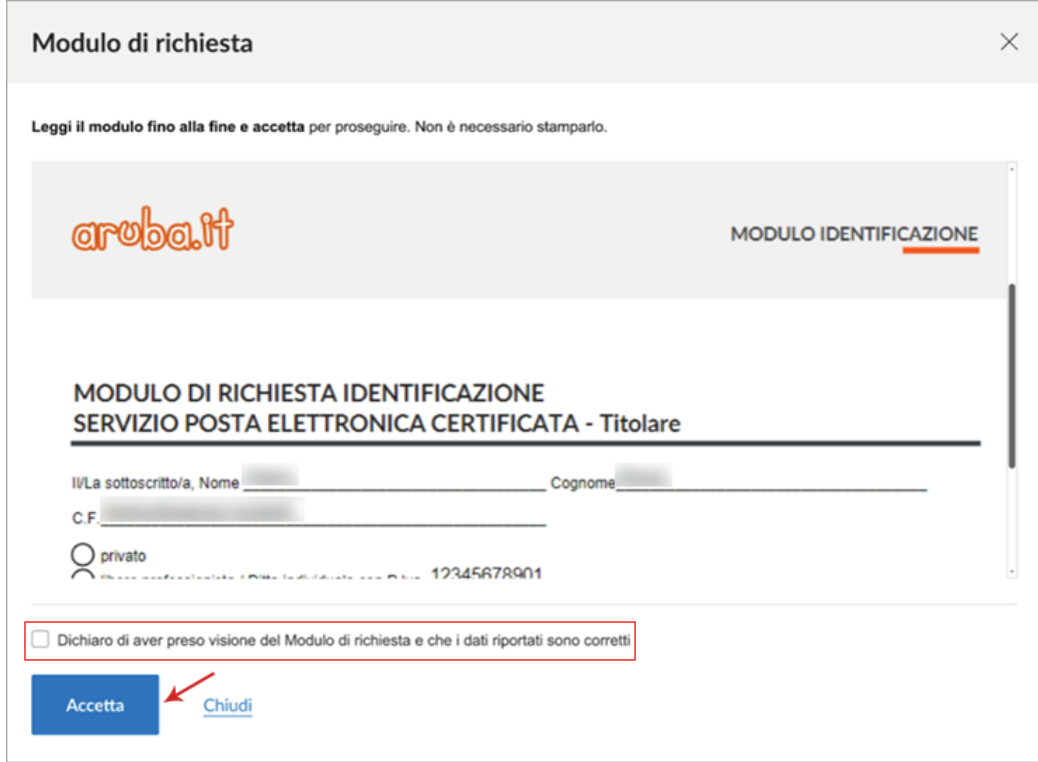

• Una volta che si è tornati alla schermata precedente spuntare le quattro caselle relative all'accettazione delle condizioni contrattuali e cliccare **Prosegui**:

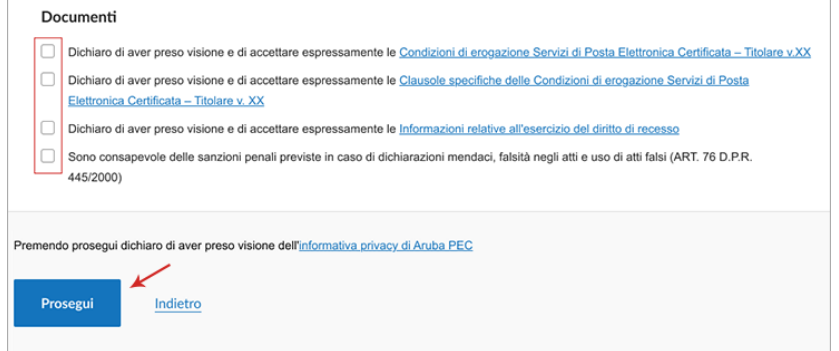

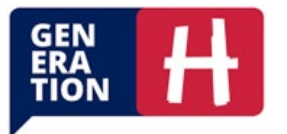

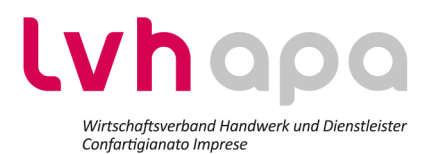

• A questo punto viene mostrato un riepilogo dei dati e di cosa occorre avere a portata di mano:

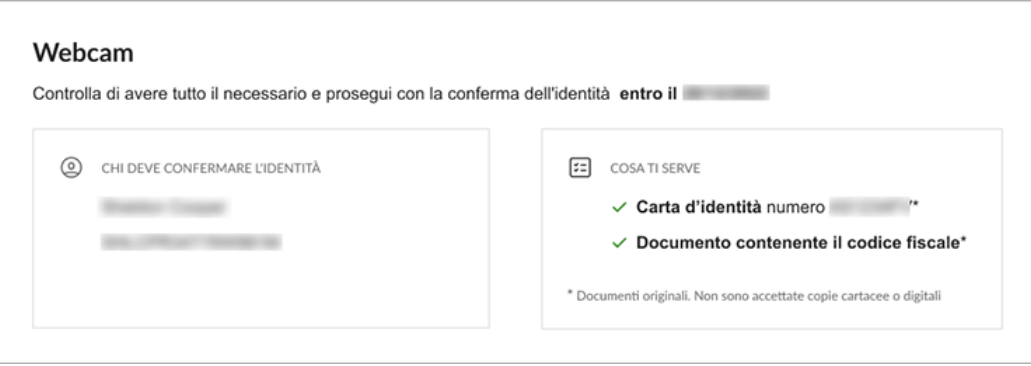

- controllare che i dati personali e il riferimento del documento siano corretti prima di accedere alla piattaforma di riconoscimento. Verificare di avere a portata di mano quanto richiesto, diversamente non sarà possibile confermare l'identità;
- cliccare **Prosegui** per cominciare la procedura di riconoscimento
- controllare che i dati personali e il riferimento del documento siano corretti prima di accedere alla piattaforma di riconoscimento.
- si viene reindirizzati sulla piattaforma di video riconoscimento, se il test di audio e video del sistema che si sta utilizzando viene superato è possibile cliccare **Prosegui** per cominciare il procedimento.
- Se il riconoscimento va a buon fine l'esito viene comunicato direttamente sulla piattaforma di video riconoscimento e tramite email. Nel caso la procedura non abbia esito positivo è possibile ripeterla.

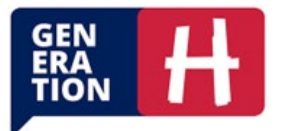

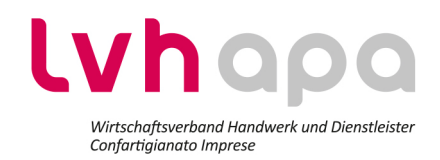

## <span id="page-15-0"></span>2) Attivazione della verifica in 2 passaggi

### **Come attivare la verifica in 2 passaggi dall'app Aruba PEC**

La verifica in 2 passaggi (nota anche come autenticazione a due fattori o 2FA) è un livello di sicurezza aggiuntivo nel processo di autenticazione dell'account PEC e richiede all'utente di utilizzare due diverse forme di autenticazione: una è quella classica, cioè l'inserimento della casella PEC e password, mentre l'altra è l'invio di una notifica sul proprio dispositivo.

### **Di cosa si ha bisogno per la configurazione?**

Per attivare la verifica in 2 passaggi è necessario avere uno smartphone con installata l'ultima versione dell'app Aruba PEC. L'app Aruba PEC) APP può essere scaricata dall'App Store se si utilizza un dispositivo iOS (come iPhone o iPad) o da Google Play Store per dispositivi Android. Aprire l'App Store o Google Play sul proprio dispositivo, cercare "Aruba PEC" e selezionare l'applicazione ufficiale di Aruba. Poi, cliccare su "Installare" o "Scaricare" per avviare il download e l'installazione dell'app.

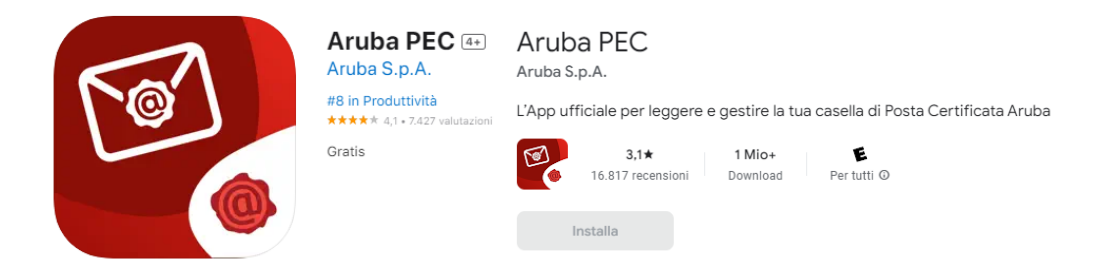

### **Cosa accade quando si attiva la verifica in 2 passaggi?**

Attivata la verifica in 2 passaggi (la funzione è disattiva per impostazione predefinita), si riceve una notifica sul dispositivo associato ogni volta che si accede alla WebMail PEC (versione Smart e Classic), all'area clienti PEC, al portale di assistenza, a Gestione account PEC e al pannello GestioneMail PEC.

L'accesso all'app Aruba PEC dal dispositivo associato alla verifica in 2 passaggi avviene senza una notifica di autorizzazione esplicita. L'autenticazione a due fattori avviene automaticamente tramite l'inserimento di PIN/biometria del cellulare.

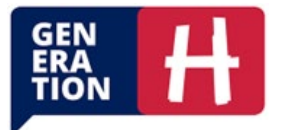

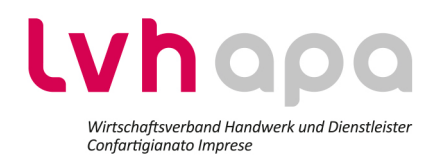

#### **Per attivare la verifica in 2 passaggi:**

- Aprire l'applicazione Aruba PEC.
- In seguito all'inserimento delle credenziali di accesso (casella PEC e password), si visualizza il seguente messaggio per l'attivazione della verifica in 2 passaggi;
- cliccare **Attiva verifica** per iniziare la procedura di attivazione:

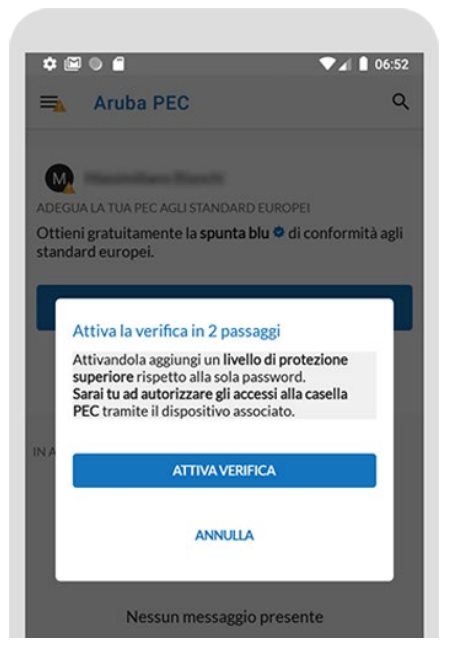

- In alternativa, se non si visualizza il seguente avviso oppure è stato chiuso, è possibile procedere all'attivazione della verifica in 2 passaggi cliccando **Menu** e poi **Impostazioni**, **selezionare la casella PEC** per cui si intende attivare la verifica in 2 passaggi, scegliere il menu **Account** e cliccare **Verifica in 2 passaggi**:
- cliccare **Attiva e associa questo dispositivo:**

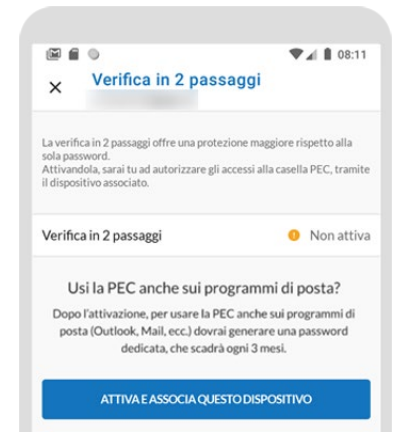

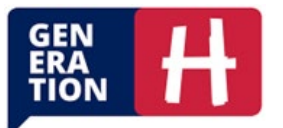

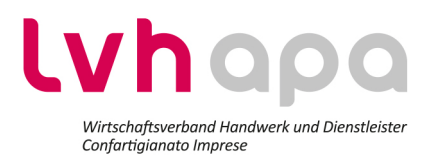

- per proseguire è necessario che sul proprio smartphone siano attivi:
	- o uno dei sistemi di protezione tra PIN, impronta digitale o riconoscimento facciale;
	- o le notifiche push.
- Se entrambe le opzioni sono attive passare allo step successivo in caso contrario procedere all'attivazione seguendo le istruzioni visibili sul proprio dispositivo;
- inserire il codice di verifica ricevuto tramite SMS sul numero di cellulare visibile e cliccare **Prosegui** per concludere l'attivazione della verifica in 2 passaggi. Se il numero non è più attivo oppure è sbagliato cliccare **Modificalo.**

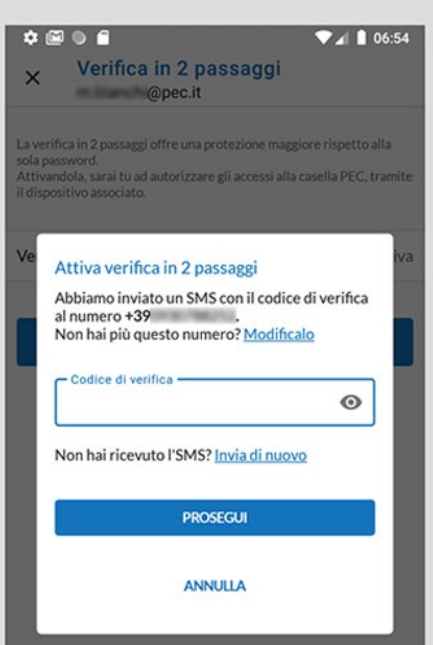

• la seguente schermata conferma che l'operazione si è conclusa con successo:

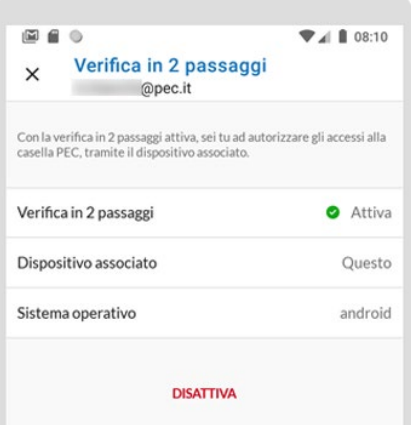

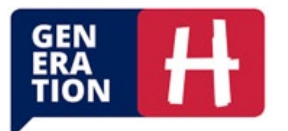

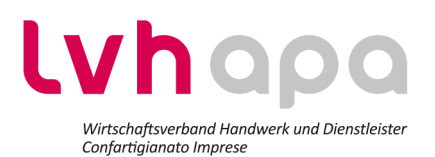

## <span id="page-18-0"></span>3) Opzionale: Password aggiuntiva per i programmi di posta (Outlook, Thunderbird ecc.)

In seguito all'attivazione della verifica in 2 passaggi, se si utilizza la casella PEC su un programma di posta (come Microsoft Outlook, Mozilla Thunderbird, Apple Mail ecc.), per motivi di sicurezza, occorre generare una password dedicata per utilizzare la casella e l'archivio PEC (quest'ultimo attivo solo per le tipologie Pro e Premium), come da indicazioni riportate nella guida sotto.

### **Come generare la password per il programma di posta (Outlook, Thunderbird ecc.)**

- accedere a **Gestione account** con **casella PEC** e **password**:
	- o dalla pagina account.aruba.it/pec
	- $\circ$  in alternativa tramite [WebMail PEC versione Smart,](http://webmail.pec.it/) cliccare sul menu utente (in alto a destra in corrispondenza dell'iniziale della casella PEC) e poi **Gestione account**;
- aprire la notifica ricevuta sul dispositivo associato e cliccare **Autorizza** per confermare l'operazione di autenticazione.

Per gli step successivi continuare sul supporto, sia esso smartphone o PC, sul quale si è iniziata la procedura di accesso a Gestione account;

- cliccare dal menu di sinistra **Password programmi di posta**;
- cliccare **Attiva** per generare la password per il programma di posta.

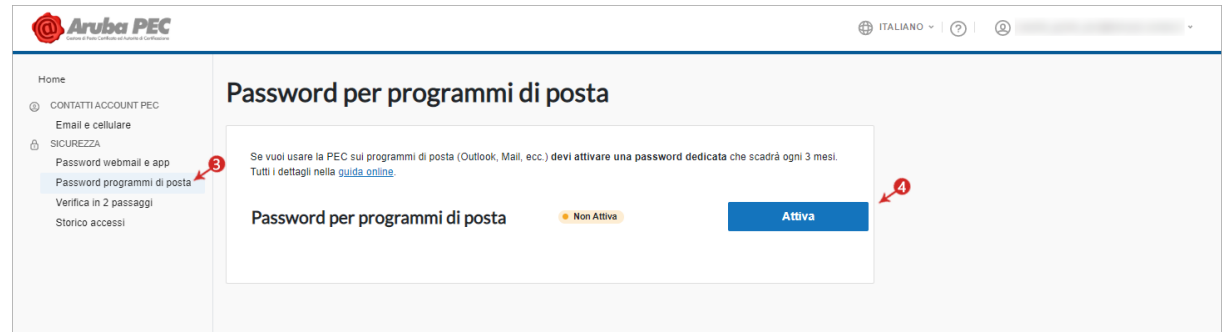

- cliccare **Copia** per copiare la password e incollarla nel campo Password dei parametri di configurazione della casella sui programmi di posta in uso.
- Chiusa la schermata in cui è visibile la password, non sarà più possibile recuperarla ma sarà necessario generare una nuova (la precedente password rimane valida per un tempo limitato in modo da garantire la continuità in fase di modifica della precedente).

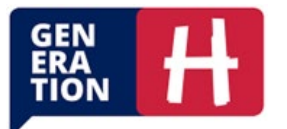

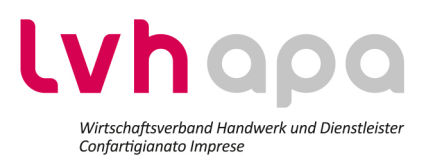

• La password generata è valida solo per il programma di posta. Per accedere a [WebMail PEC](http://webmail.pec.it/) e

all['app Aruba PEC,](https://guide.pec.it/app-aruba-pec.aspx) continuare ad utilizzare la stessa password della casella PEC.

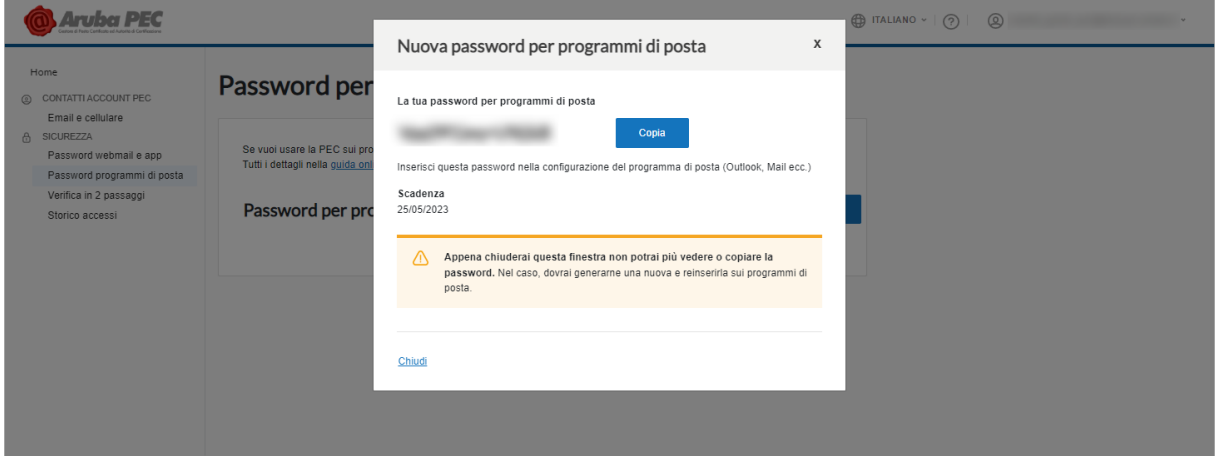

- la password per il programma di posta ha una scadenza di novanta (90) giorni. Il sistema Aruba comunica la scadenza della password sia all'email di contatto [\(validata in Gestione account\)](https://guide.pec.it/posta-pec/gestione-account/verifica-modifica-email-cellulare.aspx) che tramite avvisi. Alla scadenza è necessario generare una nuova password cliccando Genera nuova password e sostituirla nel campo password della configurazione della casella su tutti i programmi di posta in uso;
- Scaduta la password per il programma di posta, se non è stata generata una nuova password, non è più possibile accedere alla casella PEC tramite il\i programma\i di posta ma è sempre possibile accedere con la password della casella PEC tramite l['app Aruba PEC](https://guide.pec.it/app-aruba-pec.aspx) e la [WebMail PEC.](https://webmail.pec.it/) Per consentire nuovamente l'accesso alla casella PEC e all'archivio PEC sul programma di posta generare una nuova password dedicata come descritto al punto 3 di questa stessa guida.

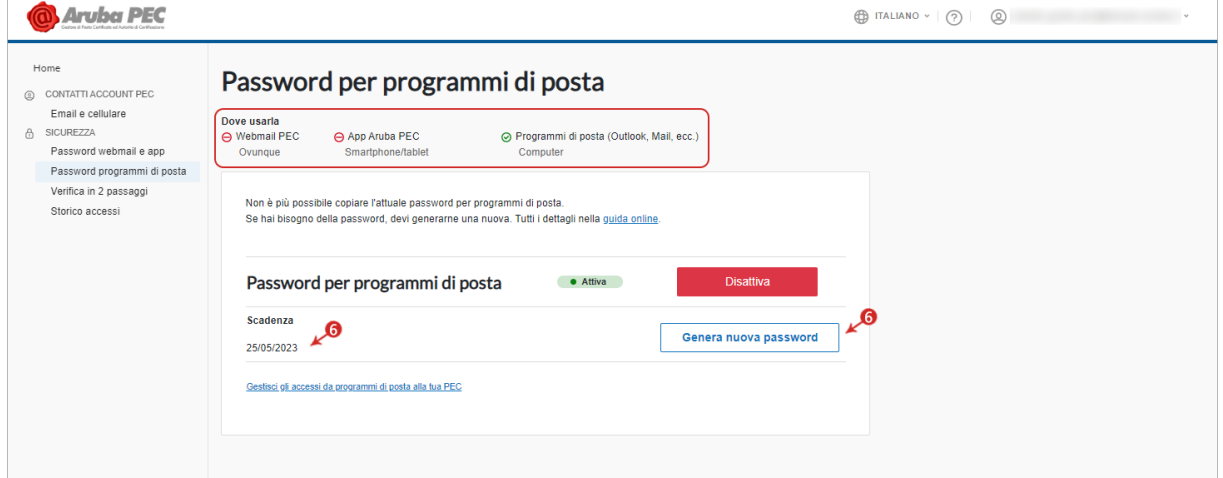